# **Erstregistration SBB Businesstravel für Mitarbeitende**

**1.** Registrierung im neuen SBB Businesstravel **[www.sbb.ch/neueskonto](http://www.sbb.ch/neueskonto)**

Mitarbeitende registrieren.

Registrieren Sie sich als Mitarbeiter/-in Ihrer Firma für SBB Geschäftskunden.

## So funktioniert's:

Für die Registrierung als Mitarbeiter/-in benötigen Sie lediglich ein persönliches SwissPass-Login.

**2.** Besitzen Sie bereits ein privates SwissPass-Login und möchten dieses auch für geschäftliche Reisen gebrauchen? Dann nutzen Sie dieses Login für die Anmeldung.

## **mit bestehendem Login anmelden**

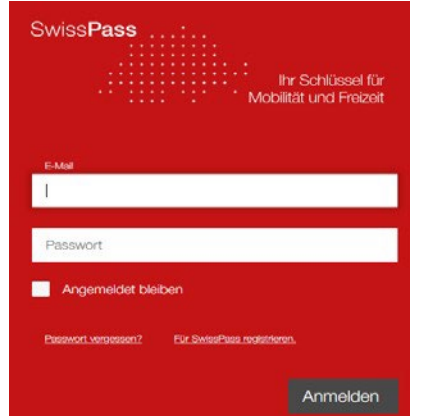

**2.1**. Besitzen Sie bereits ein privates SwissPass-Login und möchten dieses **aber nicht** für geschäftliche Reisen gebrauchen, dann erstellen Sie bitte mit Ihrer "privaten" Uni E-Mail-Adresse ein neues Swiss-Pass Konto.

**2**.**2** Werden Sie künftig die Rolle als "**Rechnungsstellen Verantwortliche/r**" übernehmen, dann erstellen Sie bitte mit Ihrer "privaten" Uni E-Mail-Adresse oder mit einer zentralen E-Mail Adresse (z.B. sekretariat@xy.unibe.ch) ein neues Swiss-Pass Konto

## **neues SwissPass-Login erstellen**

## **Bei der Erstellung zu beachten:**

- Für SwissPass registrieren wählen (siehe roter Pfeil)
- Frage erscheint "Besitzen Sie eine Kundennummer" Hier wählen Sie **Keine Kundennummer**
- Bitte Ergänzen Sie folgende Angaben sollte es sich hier um eine **Zentrale Stelle** handeln, **dürfen Sie einen**  fiktiven Vor-& Nachnamen wählen wie z.B. "Vorname: Sekretariat Nachname: FIN"

**Wichtig**: Nach der Erstellung eines neuen SwissPass-Login **kehren Sie bitte auf Punkt 1** der Anleitung zurück und **melden** sich dort mit dem soeben **erstellten Login an**.

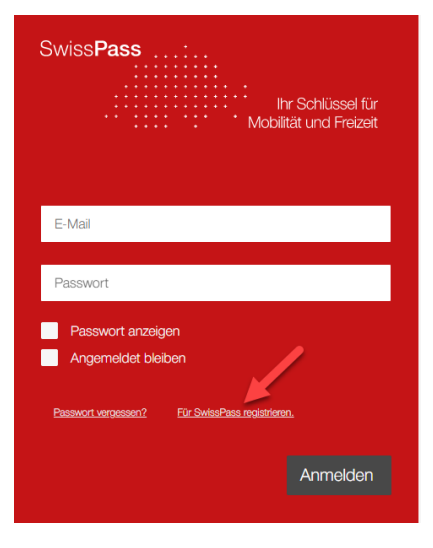

Registrierung Mitarbeitende. Jetzt registrieren  $\rightarrow$ 

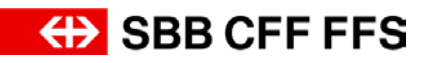

**3.** Geben Sie die Vertragsdaten **UNI2021** ein und klicken Sie auf «Vertrag prüfen». Danach wählen Sie die gewünschte **«Rechnungsstelle»** aus und registrieren sich.

Für die Erstregistrierung benötigen Sie eine Vertragsnummer sowie die Angaben Ihrer Rechnungsstelle. Diese Informationen erhalten Sie bei der Reisekoordination Ihres Unternehmens.

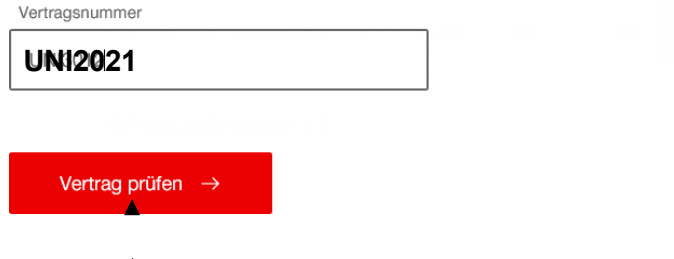

**4.** Ergänzen Sie auf der letzten Seite Ihre Kontaktdaten und bestätigen Sie die Registration. Die vertragsverantwortliche Person Ihrer Firma wird Sie in Kürze freischalten.